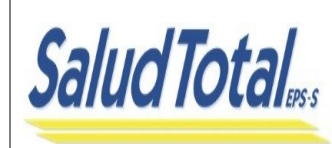

**PROCESO PROMOCIÓN Y GESTIÓN DE LA AFILIACIÓN**

## **1. OBJETIVO**

Dar cumplimiento a la resolución 1128 de 2020 por la cual se reglamenta la garantía de la prestación de servicios en el Sistema de Seguridad Social en Salud SGSSS para la población no afiliada o con novedad de terminación de la inscripción, donde las entidades territoriales o IPS, podrán registrar las afiliaciones a través del sistema de afiliación transaccional (SAT) dispuesto por el ministerio en www.miseguridadsocial.gov.co o reportando directamente a la EPS mediante Afiliación de Oficio.

## **2. CONDICIONES GENERALES**

- Salud Total EPS-S dispone de un módulo exclusivo para que las Entidades Territoriales registren el formulario de afiliación máximo al día hábil siguiente.
- Los Entes Territoriales y las IPS deberán generar el reporte para Afiliación de Oficio sobre cualquier persona que cumpla con las condiciones para pertenecer al régimen contributivo y movilidad (Subsidiado), y que no se encuentre afiliado al SGSSS, con el fin de dar cumplimiento a la normatividad vigente.
- Se deberán anexar los documentos que acrediten la identificación y parentesco que correspondan y el certificado de nacido vivo o registro civil de nacimiento cuando se trate de un recién nacido.

**Copies** 

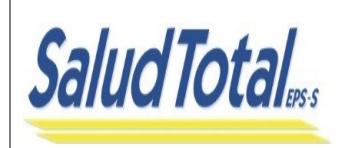

### **PROCESO PROMOCIÓN Y GESTIÓN DE LA AFILIACIÓN**

## **GESTIÓN DE REGISTRO Y RADICACIÓN DE LA AFILIACIÓN DE OFICIO**

### **1. Registro**

Periódicamente Salud Total EPS- S enviará por medio de Mailing a los Entes Territoriales, invitación para realizar proceso de registro de los funcionarios autorizados para radicar las novedades de AFILIACIÓN DE OFICIO; con el fin de garantizar la gestión de aquellos usuarios que identifiquen y que no hayan podido realizar la afiliación al Sistema de Seguridad Social en Salud "SGSSS" a través de SAT.

Teniendo en cuenta lo anterior se dispone de un Formulario con el cual Salud Total EPS-S gestionará el usuario y la clave de acceso para ingresar a este espacio.

Para ir al Formulario dar clic AQUÍ

### **2. Creación de usuario y contraseña**

Una vez se diligencie el formulario de solicitud, Salud Total EPS-S enviará notificación al correo electrónico registrado, remitiendo un enlace para activación de contraseña, la cual deberá contar con los siguientes parámetros:

- La contraseña de debe ser mayor a 8 caracteres.
- Como mínimo uso de unas mayúsculas, minúsculas, letras, números.

Si la contraseña ingresada cumple con los requisitos mencionados anteriormente, al momento de dar clic en el botón "REGISTRAR" se genera mensaje de Registro exitoso.

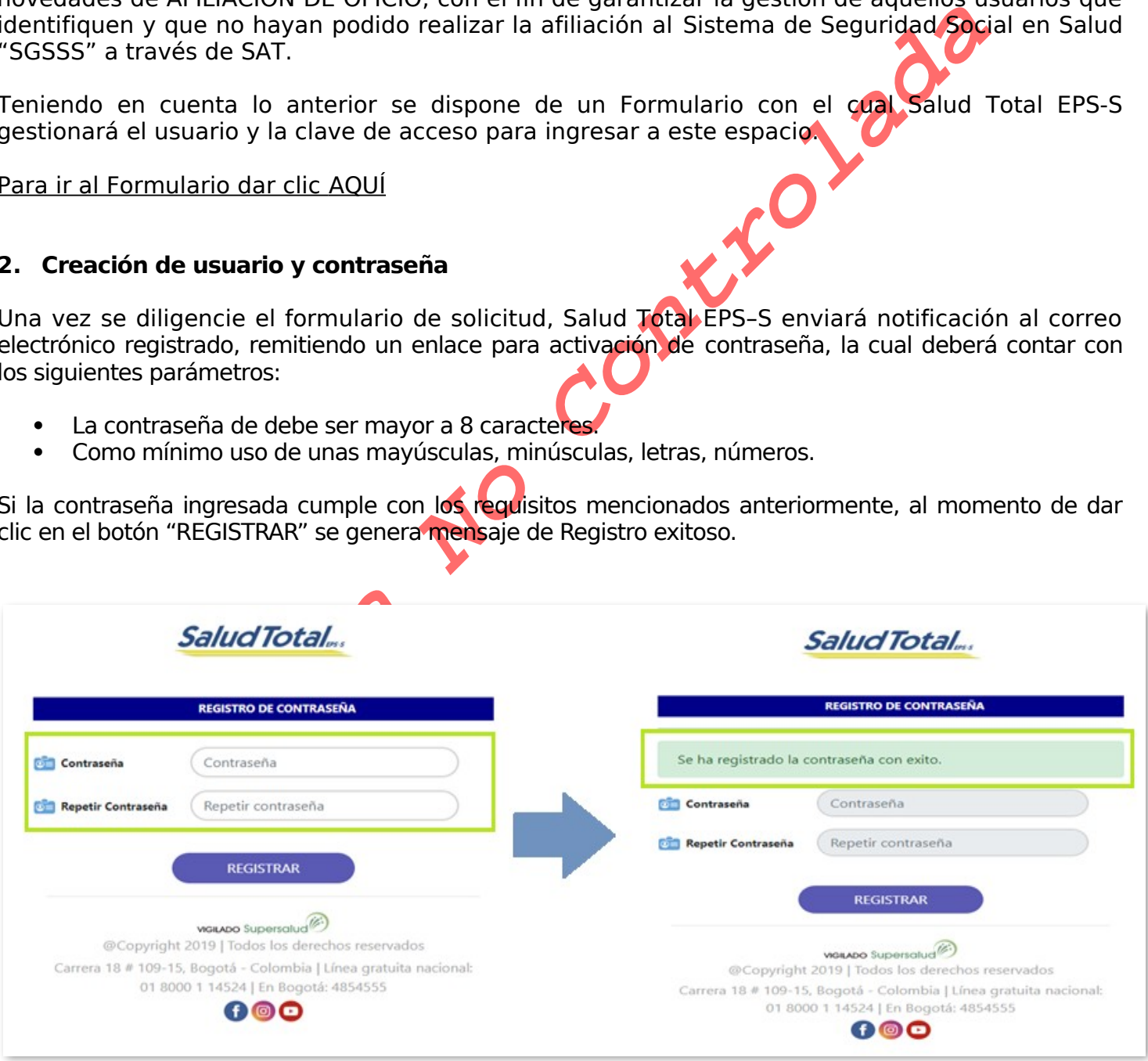

## **3. Inicio de sesión**

Este documento es propiedad de Salud Total EPS-S, Toda copia de este documento consultada fuera del SGC no tiene validez. Está prohibido el uso de la información fuera de la empresa, así como divulgar y reproducir total o parcialmente este documento a personas externas.

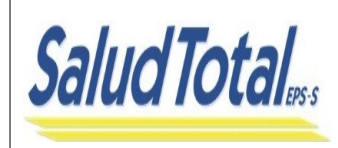

#### **GUÍA PARA LA AFILIACIÓN DE OFICIO ANTE SALUD TOTAL PROCESO PROMOCIÓN Y GESTIÓN DE LA AFILIACIÓN**

## **Código: M-PYGA-GMP081 Fecha: 23-11-2023 Versión: 1.0 Página 3 de 7**

Para iniciar Sesión, se debe ingresar el tipo y número de documento de identificación y contraseña creada anteriormente. Al dar clic en el botón "Iniciar Sesión" el sistema validará la contraseña y permitirá el ingreso al módulo.

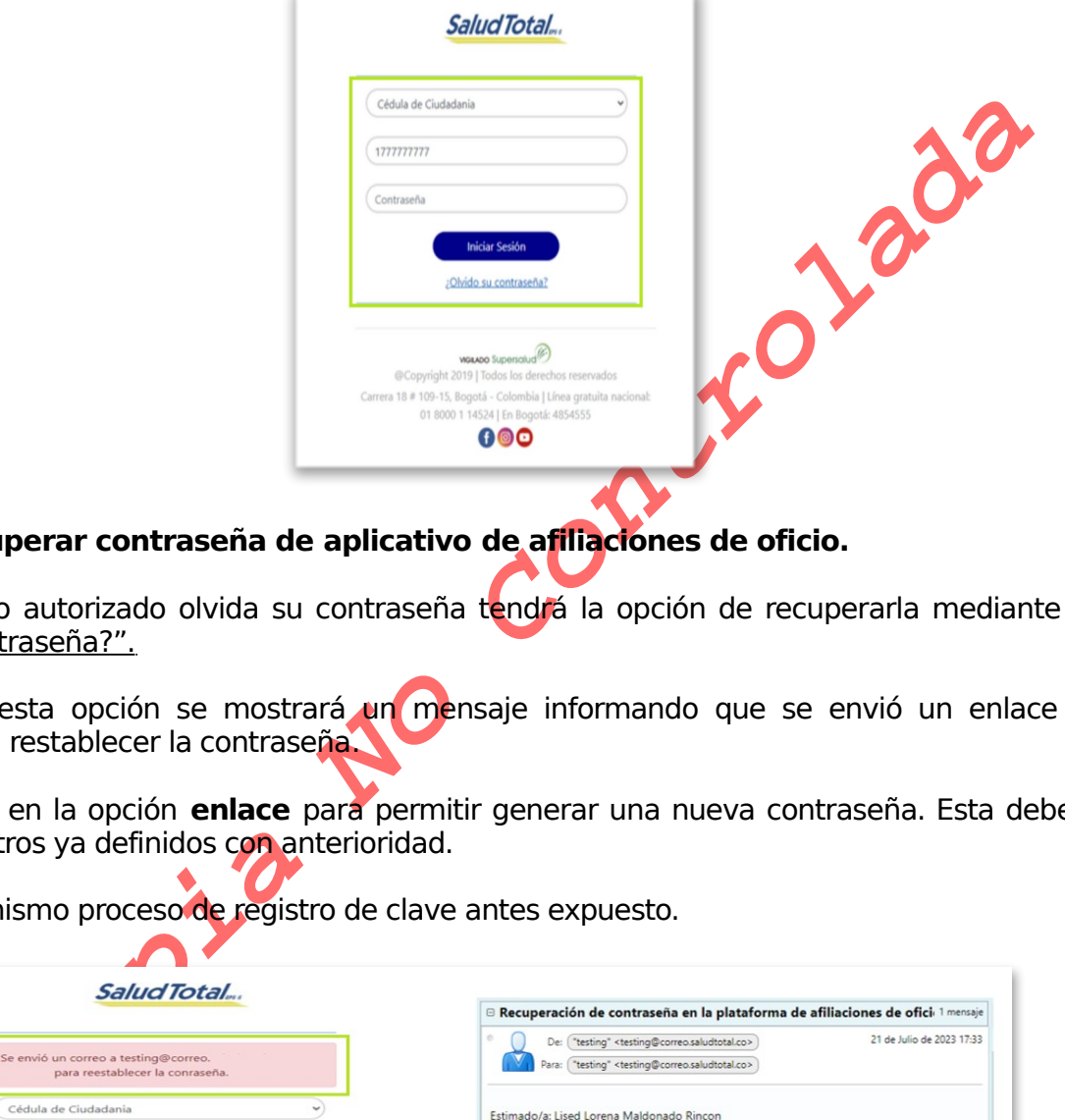

## **3.1 Recuperar contraseña de aplicativo de afiliaciones de oficio.**

Si el funcionario autorizado olvida su contraseña tendrá la opción de recuperarla mediante el enlace "¿Olvido su contraseña?".

Al seleccionar esta opción se mostrará un mensaje informando que se envió un enlace al correo registrado, para restablecer la contraseña.

Deberá dar clic en la opción **enlace** para permitir generar una nueva contraseña. Esta deberá contar con los parámetros ya definidos con anterioridad.

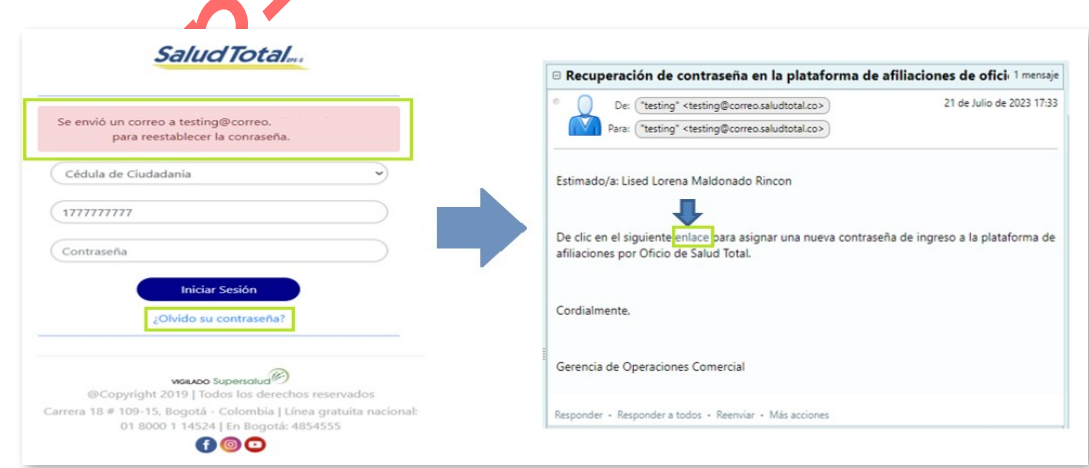

Se activará el mismo proceso de registro de clave antes expuesto.

**TENGA EN CUENTA**: una vez creada la nueva contraseña de acceso, se ingresa nuevamente por el mismo enlace enviado al correo, el sistema informará que ya se asignó contraseña para el Usuario.

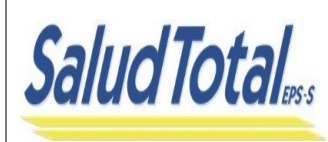

#### **PROCESO PROMOCIÓN Y GESTIÓN DE LA AFILIACIÓN**

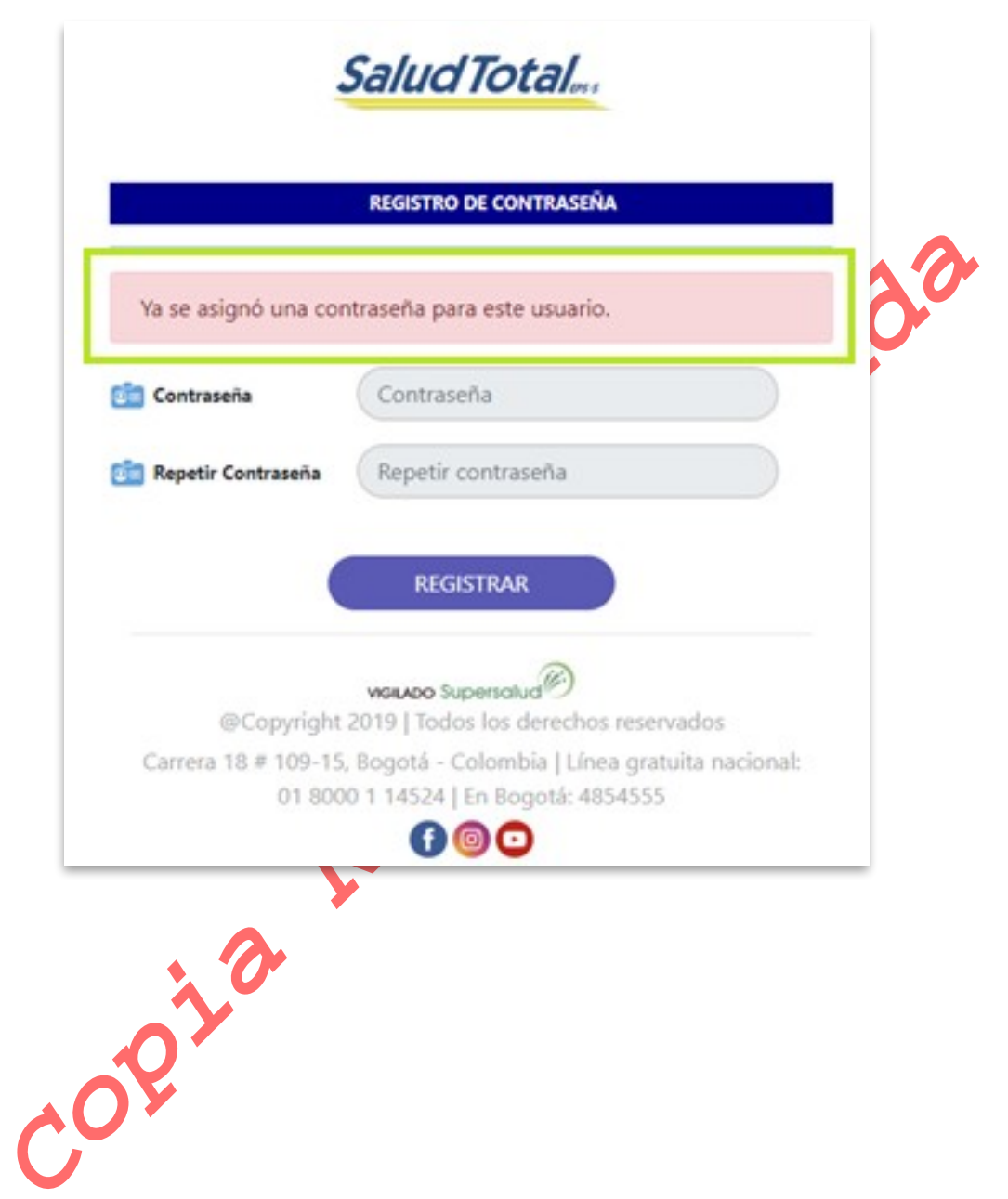

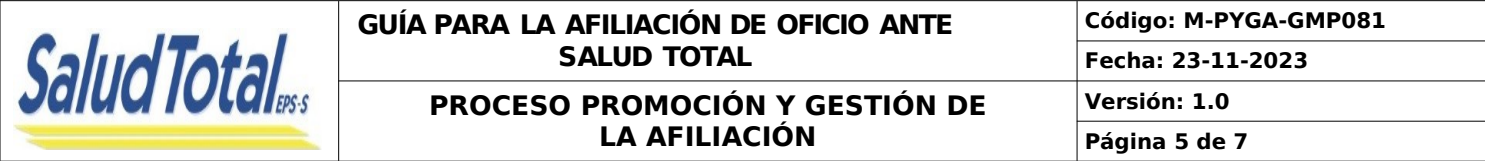

### **PROCESO DE REPORTE AFILIACIONES DE OFICIO**

Para dar inicio al proceso de novedad de Afiliación de oficio, se indican los pasos a seguir con el fin de realizar adecuadamente el registro de la novedad.

**a. DESCARGAR FORMULARIO**: Se debe descargar el formulario de afiliación, imprimir y diligenciar en su totalidad sin tachones ni enmendaduras.

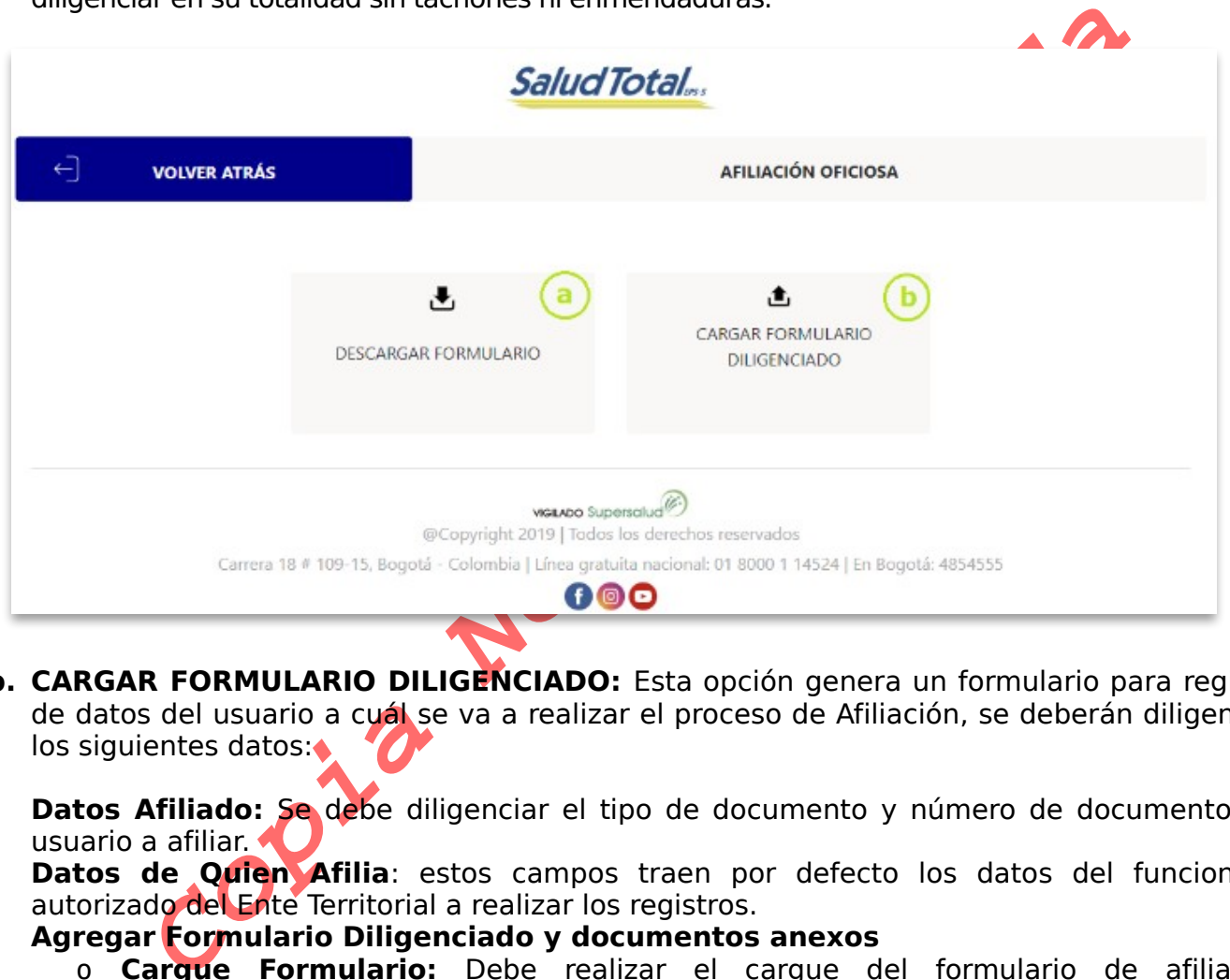

- **b. CARGAR FORMULARIO DILIGENCIADO:** Esta opción genera un formulario para registro de datos del usuario a cuál se va a realizar el proceso de Afiliación, se deberán diligenciar los siguientes datos:
- **Datos Afiliado:** Se debe diligenciar el tipo de documento y número de documento del usuario a afiliar.
- Datos de Quien Afilia: estos campos traen por defecto los datos del funcionario autorizado del Ente Territorial a realizar los registros.
- **Agregar Formulario Diligenciado y documentos anexos**
	- o **Cargue Formulario:** Debe realizar el cargue del formulario de afiliación diligenciado. Las extensiones validas de los soportes son (png, jpg, jpeg).
	- o **Cargue Soportes:** Se debe realizar el cargue de los soportes documentales del usuario registrado en la afiliación, los cuales se deben subir por separado. Las extensiones validas de los soportes son (xls, pdf, bmp, gif, tif, png, jpg, jpeg, doc, docx, zip, rar, xlsx).

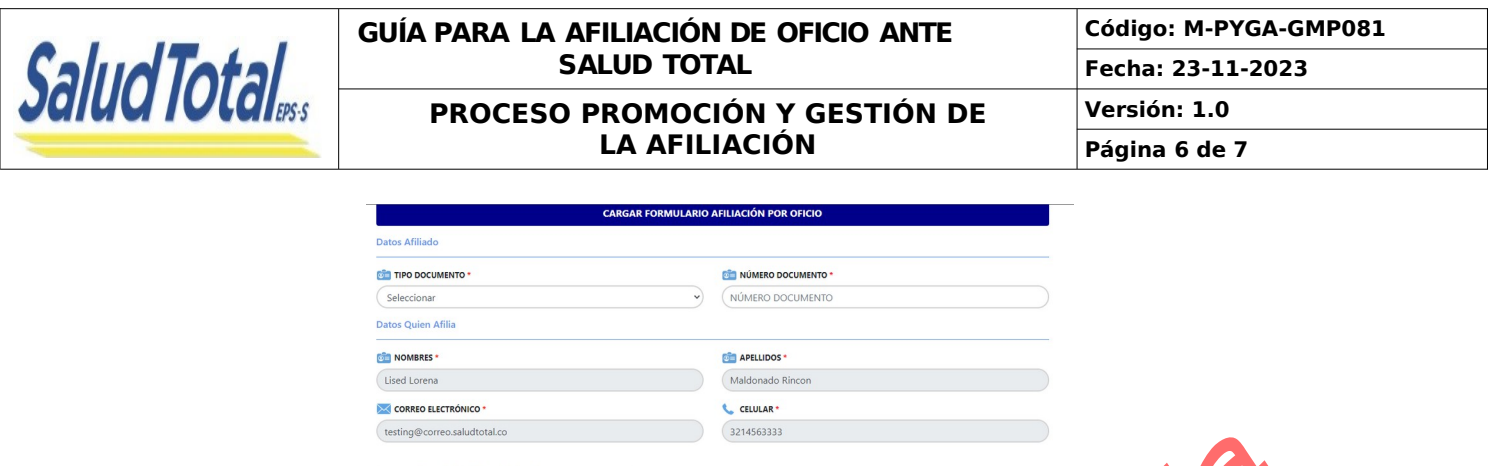

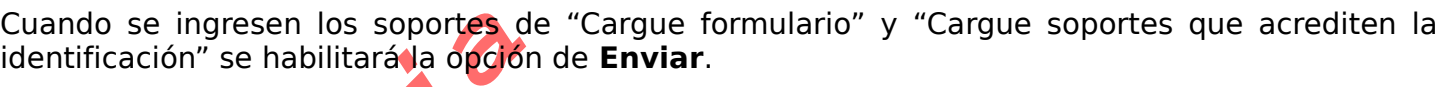

**Nota:** Si la extensión es distinta a las permitidas, al momento de cargar el archivo el sistema

genera la siguiente alerta, en el soporte que no cumple las condiciones.

Experience de la controlada de la afflicación de la afflicación de la afflicación de la afflicación de la afflicación de la afflicación de la afflicación de la afflicación de la afflicación de la afflicación de la afflicac Al dar clic en la opción **"Enviar"** el sistema mostrará un mensaje informando el registro exitoso e indicará el número de radicado de la afiliación, con el cual podrá realizar seguimiento por medio de los canales dispuestos por Salud Total EPS-S.

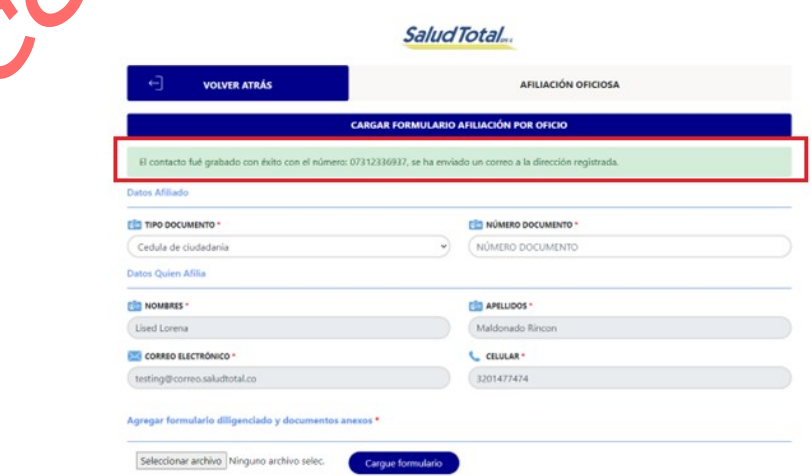

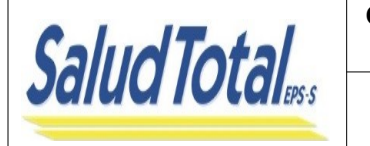

# **GUÍA PARA LA AFILIACIÓN DE OFICIO ANTE SALUD TOTAL**

### **PROCESO PROMOCIÓN Y GESTIÓN DE LA AFILIACIÓN**

**Código: M-PYGA-GMP081 Fecha: 23-11-2023 Versión: 1.0 Página 7 de 7**

Adicionalmente, al funcionario que realizó el proceso de Afiliación de Oficio se le enviará un correo con la siguiente información:

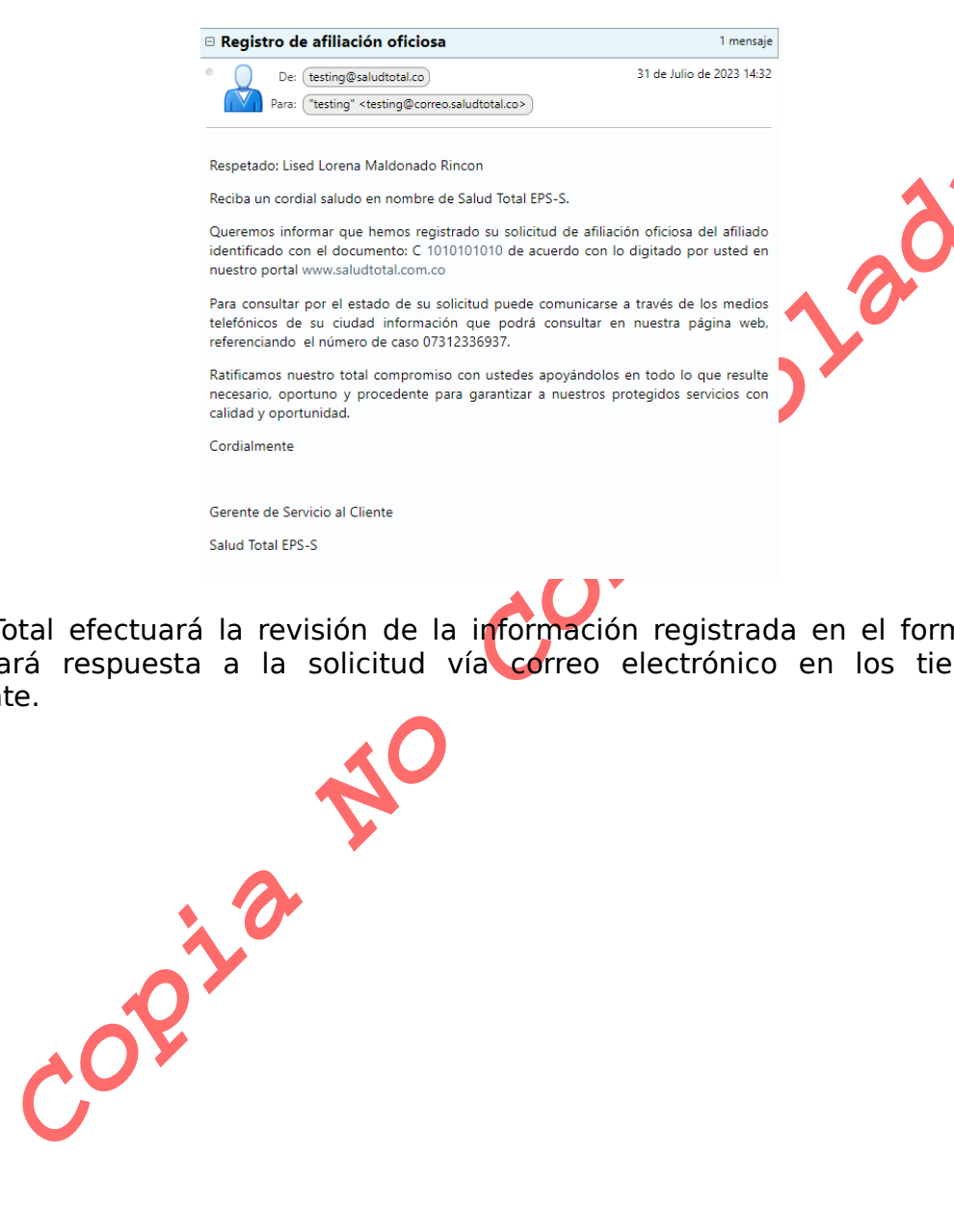

**Nota**: Salud Total efectuará la revisión de la información registrada en el formulario y de los soportes y dará respuesta a la solicitud vía correo electrónico en los tiempos definidos normativamente.